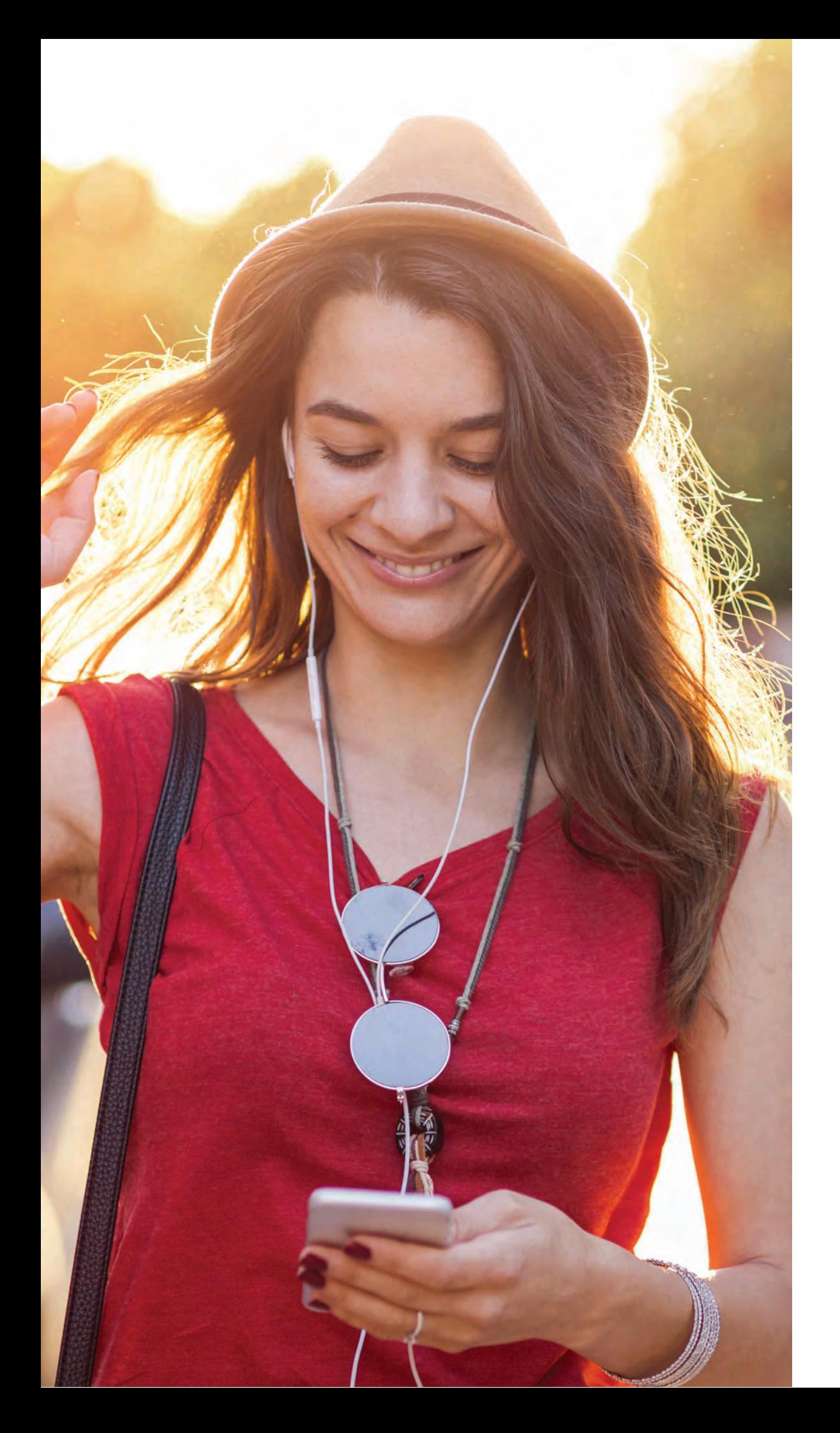

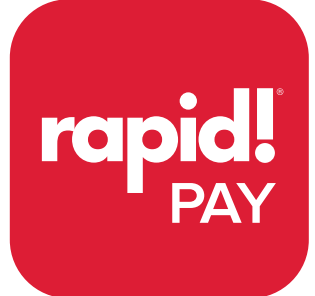

**mobile app manual**

Download the red "rapidPAY" mobile app from the Apple Store or Google Play store. (please note the rapid!Access app is our previous app used for paycard only features).

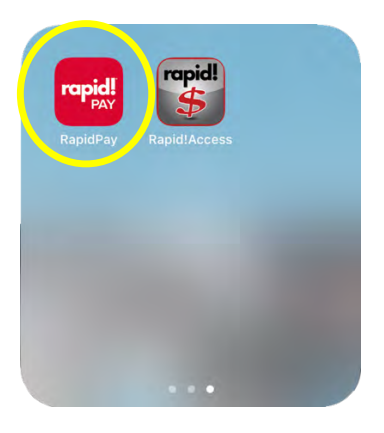

Login to your account via the main login screen using your credentials.

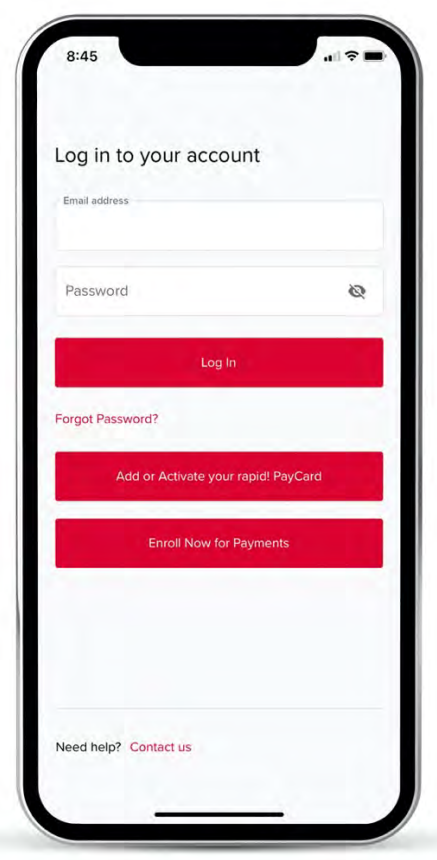

Your accounts tab will show all accounts that you have setup with rapid! to receive your OnDemand wages.

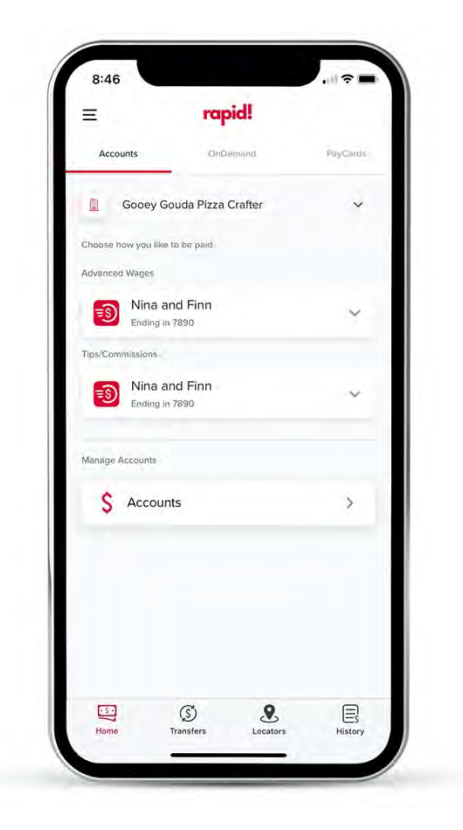

The OnDemand tab is where you can view your available OnDemand wages as well as initiate OnDemand transactions.

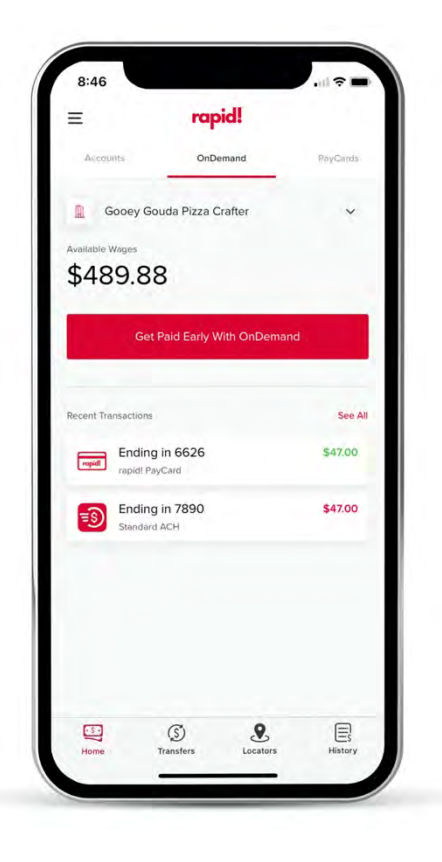

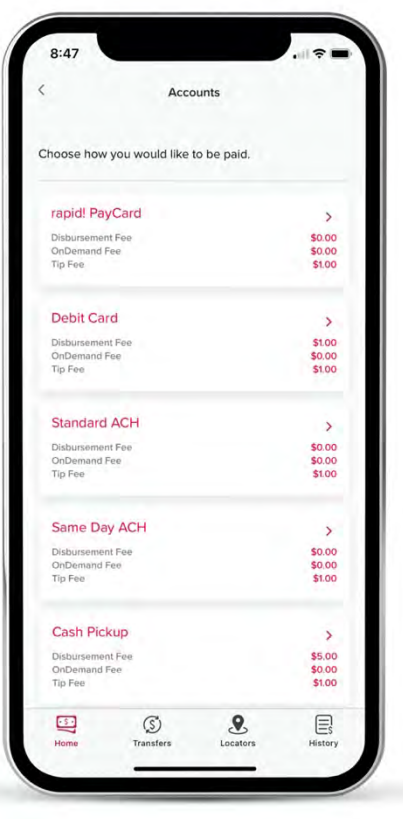

To set up new payment elections, you can do so through the Accounts Tab by electing the proper payment method.

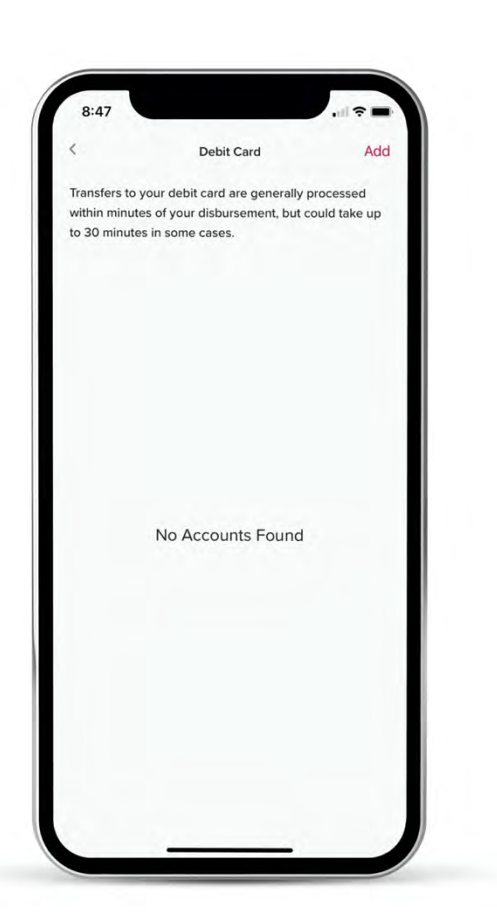

To add a debit card as either your rapid! PayCard or your own personal debit card, select the "add" option.

You will then follow the prompts to add your card number and additional details.

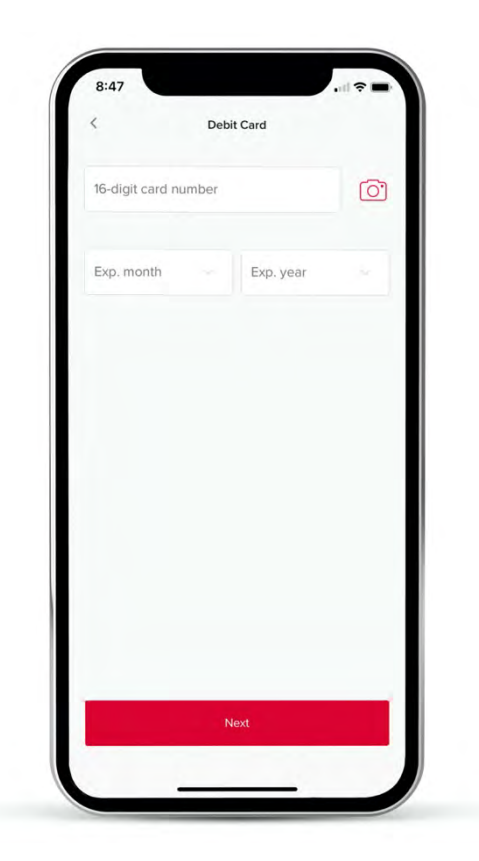

When selecting "Get Paid Early With OnDemand" it lands you on the below screen. This section will allow you to take what you need from the available balance and select where you would like the funds to be transferred to.

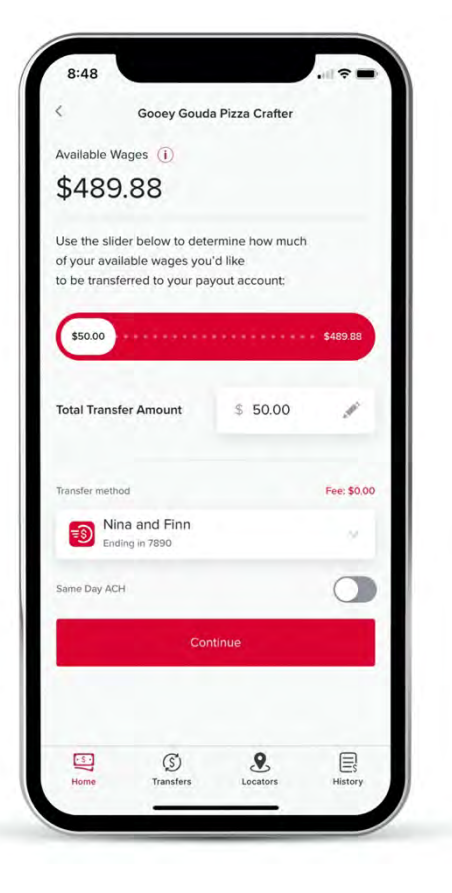

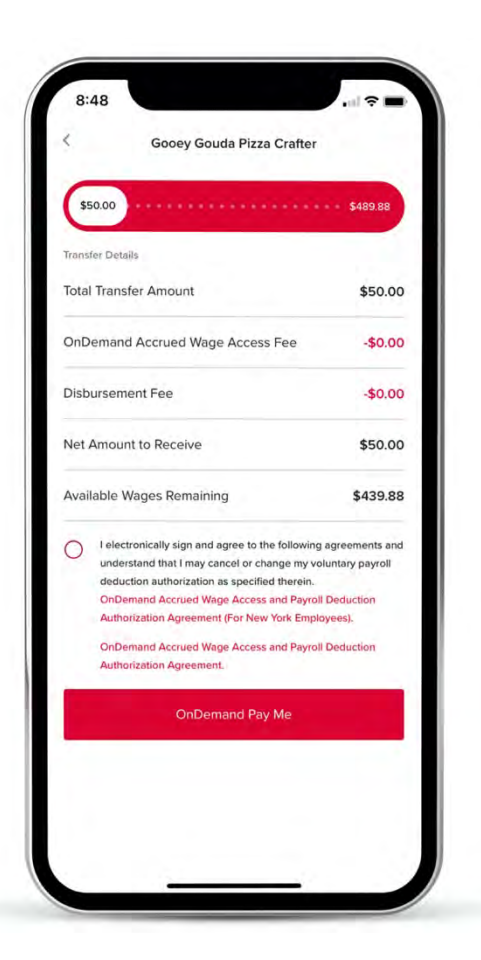

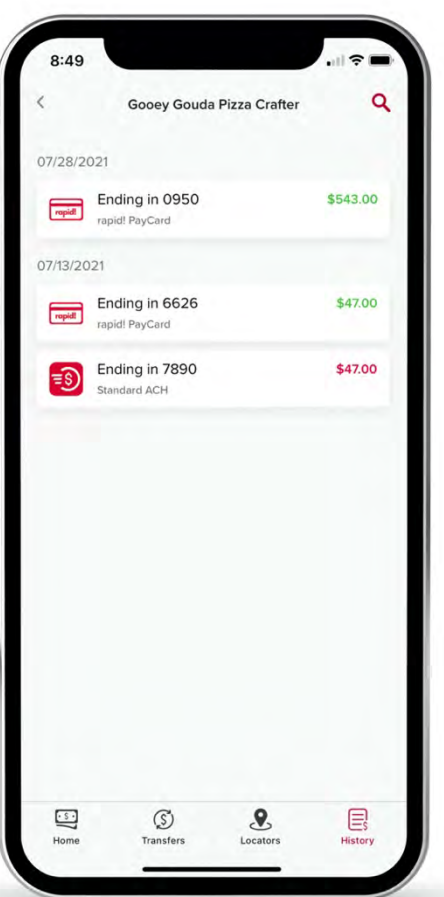

Once you select the transfer amount, you must attest to the agreements and select "OnDemand Pay Me" to initiate the transaction.

The History tab will show all previous OnDemand Transactions.

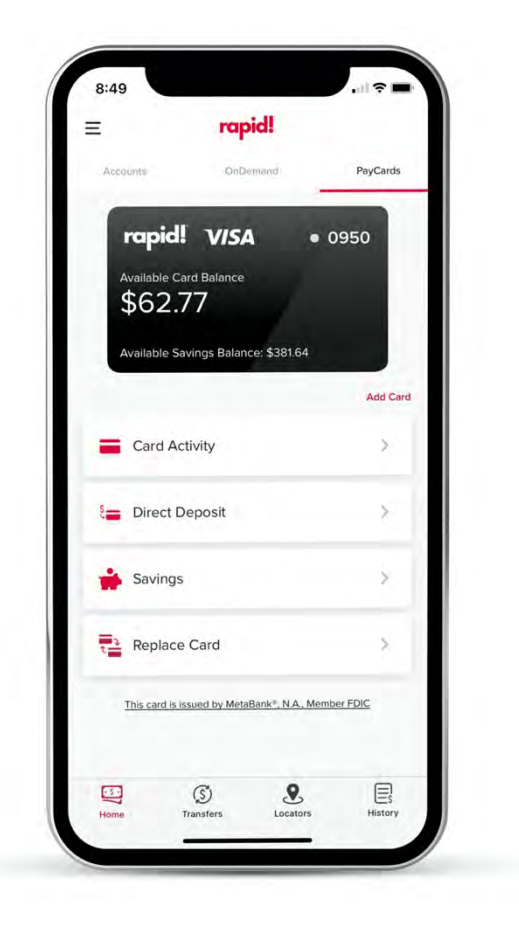

The PayCards menu at the top allows you to view and link your existing rapid! PayCard.